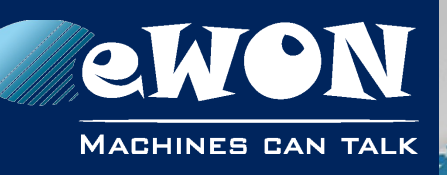

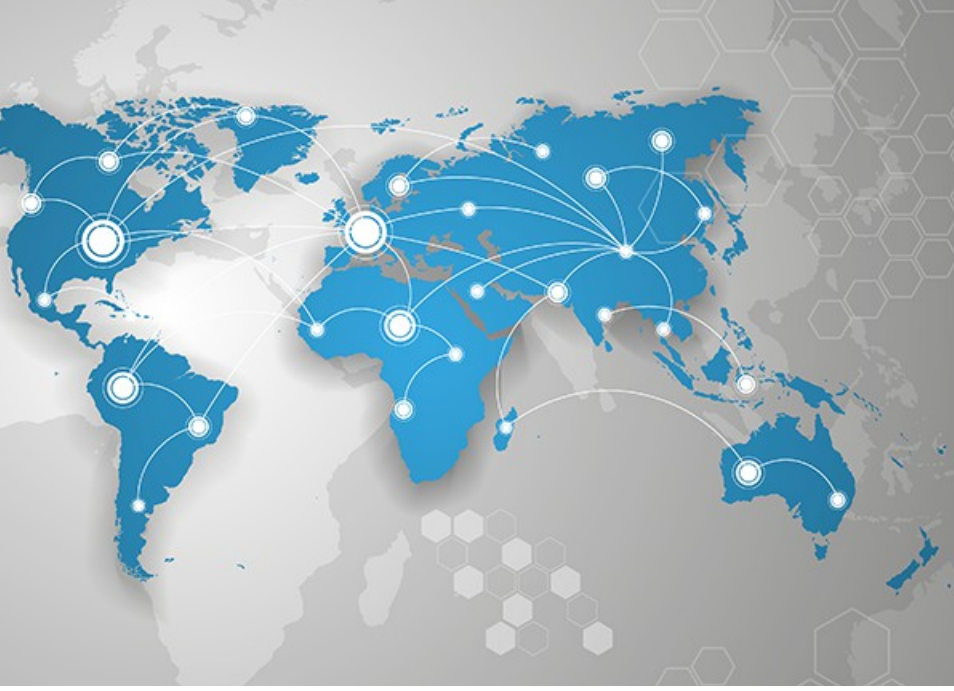

### **Application User Guide**

AUG 045 / Rev. 1.0

# **Polling Data Registers from Allen-Bradley PLC**

This short guide explains how to poll data registers from a Allen-Bradley

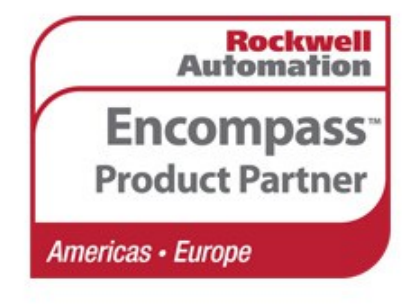

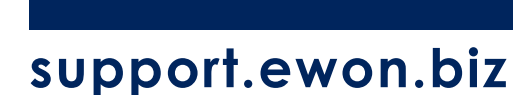

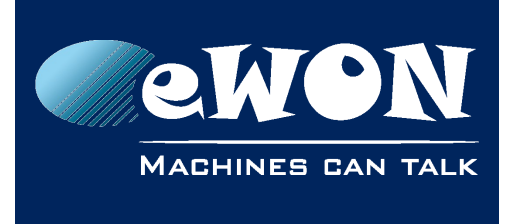

### **Table of Contents**

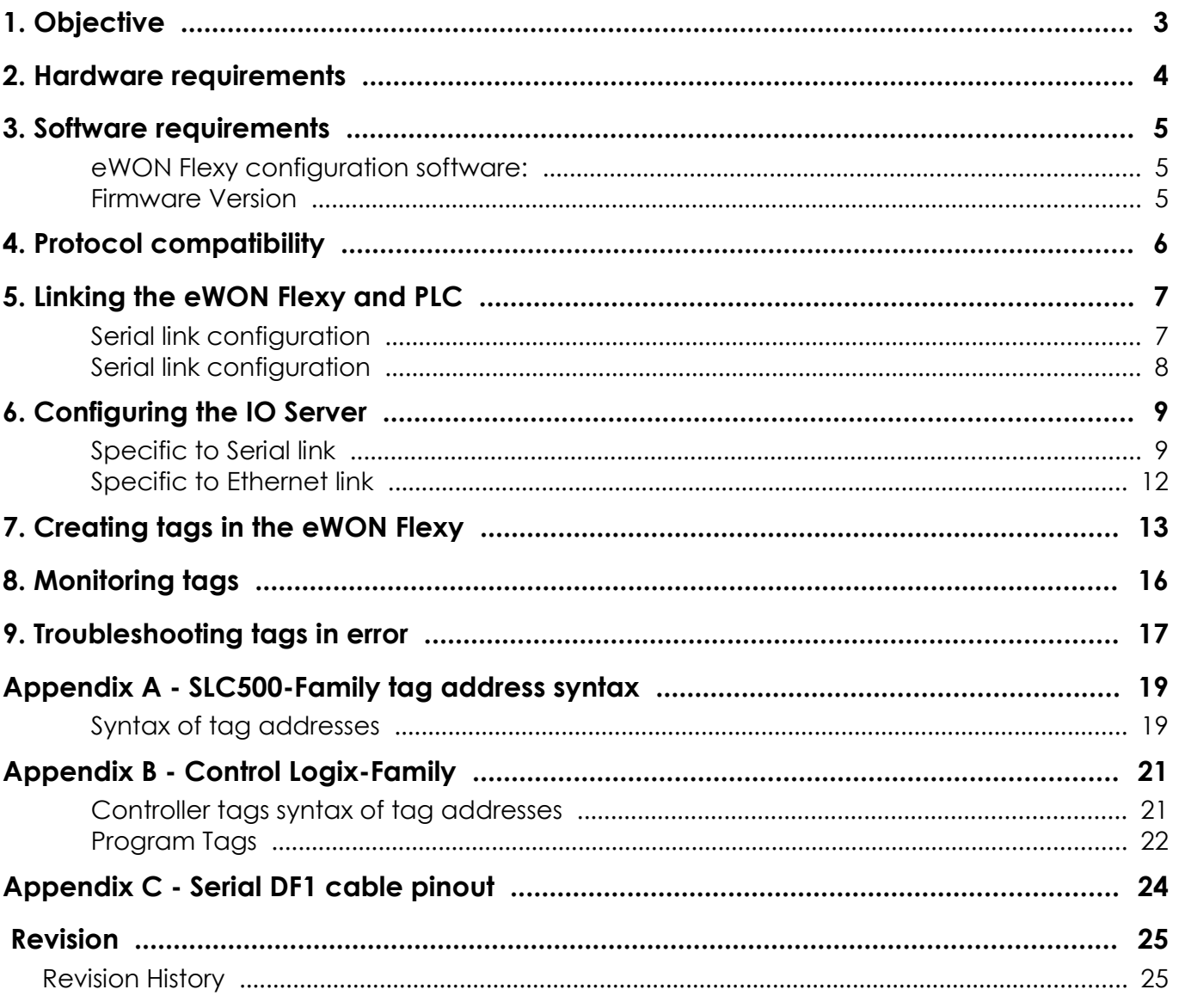

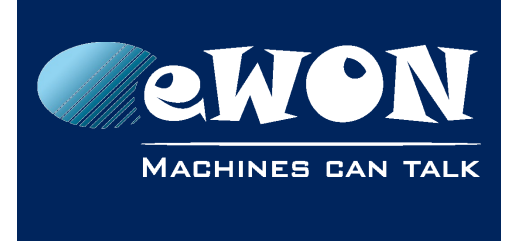

### <span id="page-2-0"></span>**1. Objective**

The objective of this document is to explain how the Flexy device can poll data registers out of one or more PLCs.

Polling PLC data registers implies the following steps :

- Linking the Flexy device with the PLC
- Configuring the Flexy device IO Server
- Creating tags in the Flexy device
- Monitoring tags
- **Note -**

*Advanced explanations are indicated by this icon* 

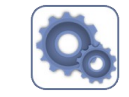

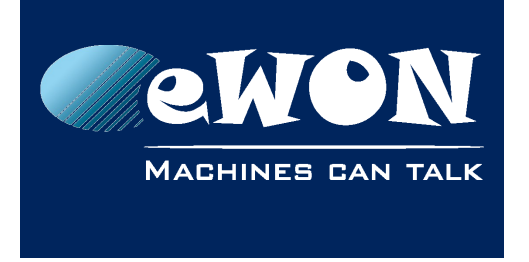

### <span id="page-3-0"></span>**2. Hardware requirements**

In order to follow this guide you'll need:

- A PC with an Ethernet Interface to connect to the Flexy device
- An Allen Bradley PLC (PLC5, SLC500, MicroLogix, CompactLogix, ControlLogix, FlexLogix)
- If DF1 protocol will be used to poll the data, then the extension card FLA 3301 2 Serial-Ports is required.

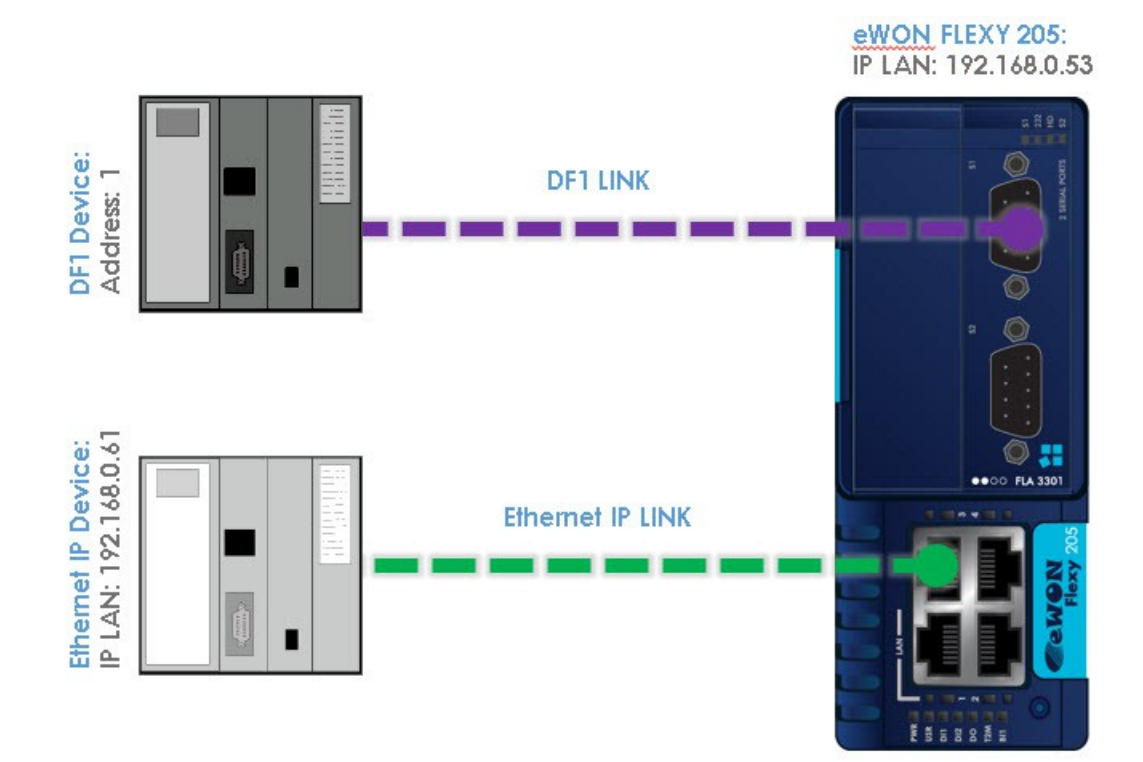

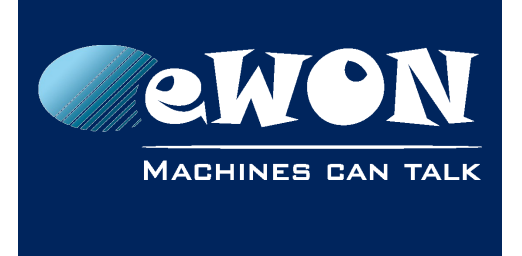

### <span id="page-4-2"></span>**3. Software requirements**

#### <span id="page-4-1"></span>**eWON Flexy configuration software:**

The eWON Flexy is configured through its web interface. Which is accessible with any modern web browser as shown here below:

- Firefox 15+
- Chrome 16+
- Safari 6+
- Edge 13+
- IE 11

This tool allows you to list all the eWON Flexy devices on your network and execute changes such as IP address change, firmware upgrade or device recovery (if required).

#### <span id="page-4-0"></span>**Firmware Version**

This guide targets eWON Flexy devices running a firmware version 12.2 or higher.

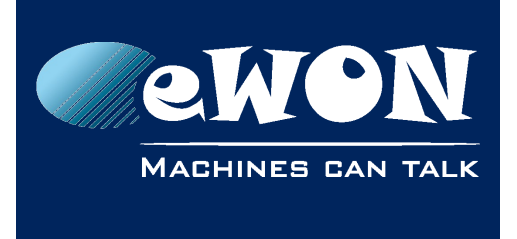

### <span id="page-5-0"></span>**4. Protocol compatibility**

The table below shows the protocols that are supported and configurable (IO Servers) in the eWON Flexy device to connect to Allen-Bradley PLC.

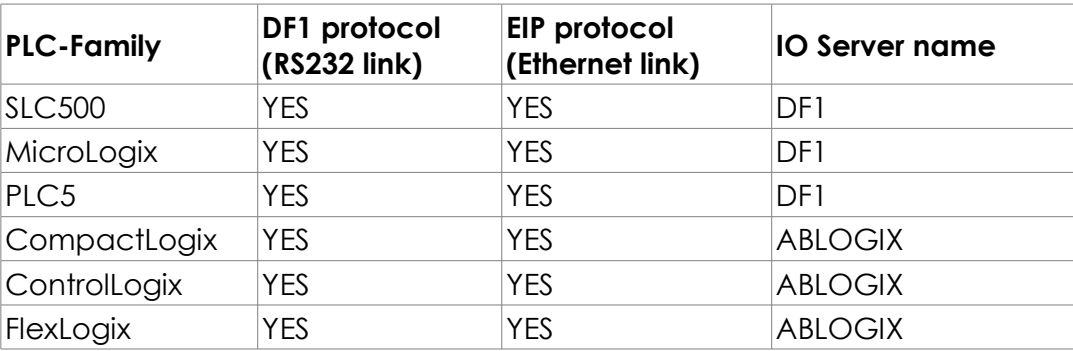

#### **- Note -**

*The DF1 IO Server is not limited to DF1 protocol, it also handles the associated EIP protocol of the listed PLC families. Even though the eWON Flexy does not provide direct DH+ compatibility, an indirect connectivity can be established using a ControlLogix unit equipped with a DHRIO card as gateway. This feature allows the eWON Flexy to poll PLC tags located on a DH+ network. Polling is done using the Flexy EIP protocol.*

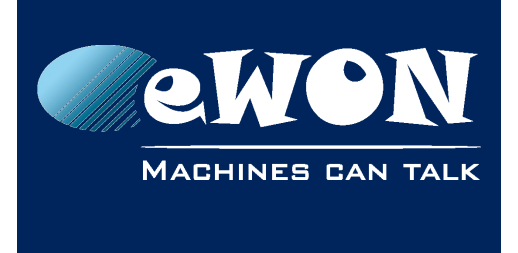

### <span id="page-6-1"></span>**5. Linking the eWON Flexy and PLC**

#### <span id="page-6-0"></span>**Serial link configuration**

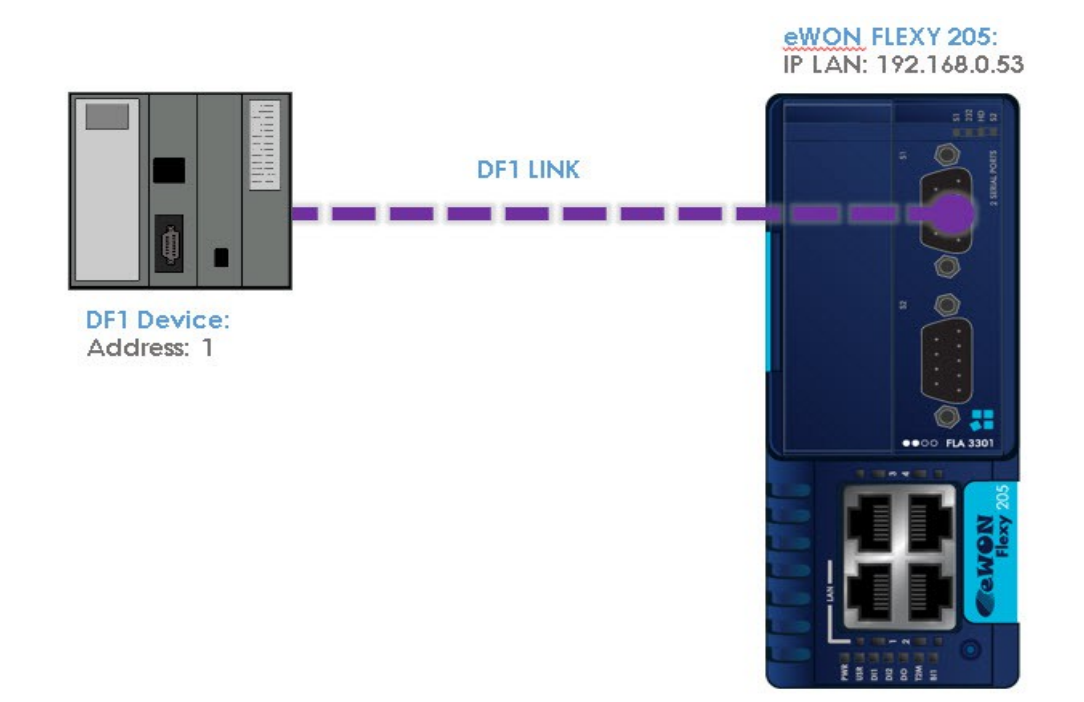

- Use the Allen Bradley DF1 crossed serial cable ref 1747-CP3 or equivalent to interconnect the eWON Flexy with the PLC.
- In case you are using the port S1, set the Dip switch of the Serial Extension card to RS232 mode (all ) to allow the DF1 communication with the PLC as shown in the graph below (The settings of the dip switch are indicated on the wire diagram of the Serial extension card).

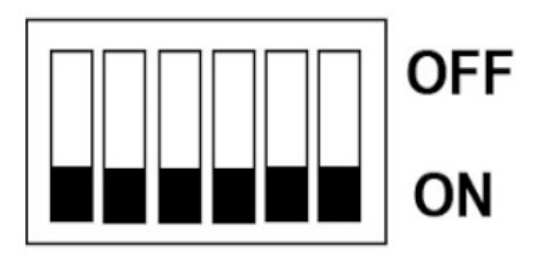

#### **- Note -**

*In the PLC configuration, the Serial port must be configured in DF1 Full Duplex mode. This is the standard setting for the PLC interface while running maintenance program.*

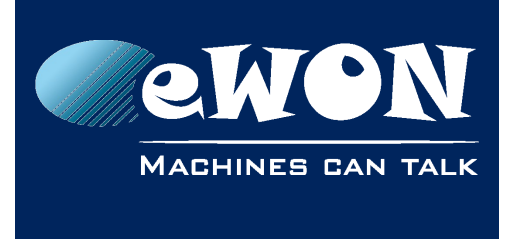

#### <span id="page-7-0"></span>**Serial link configuration**

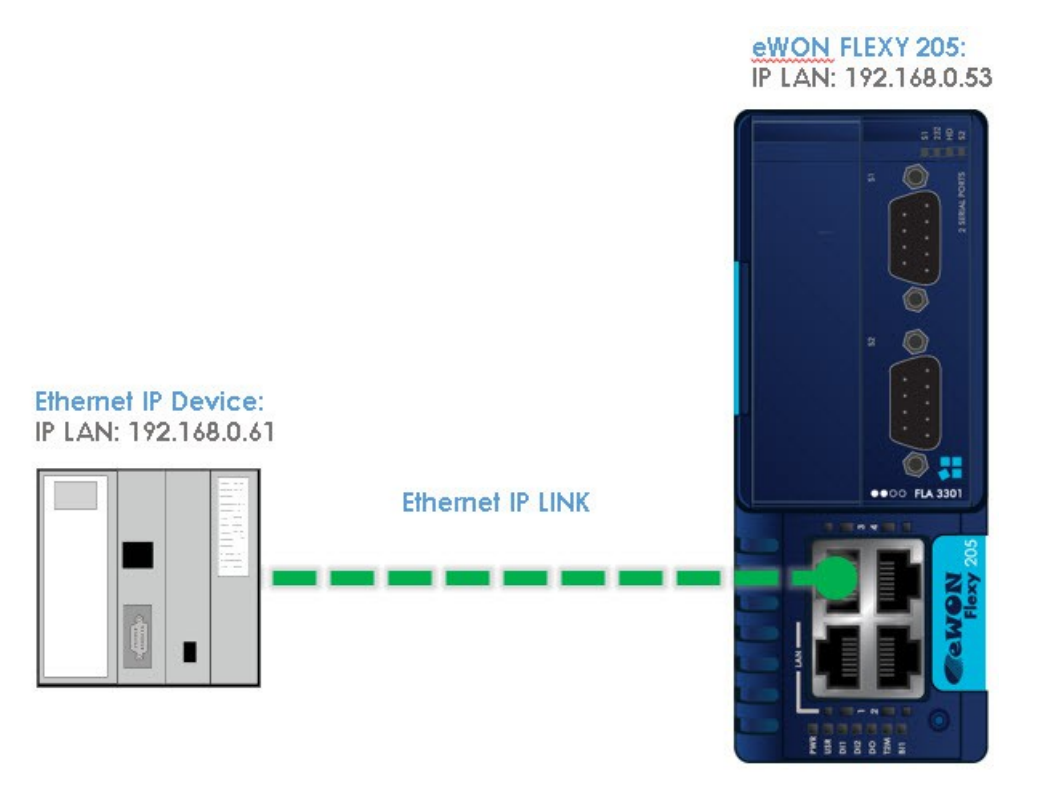

• Link one of the LAN port of the eWON Flexy with the Ethernet card of the PLC and make sure the eWON Flexy LAN IP address is in the same range as the PLC IP address. Use the eBuddy tool to change the eWON Flexy LAN IP address if it is not within the same range as the PLC.

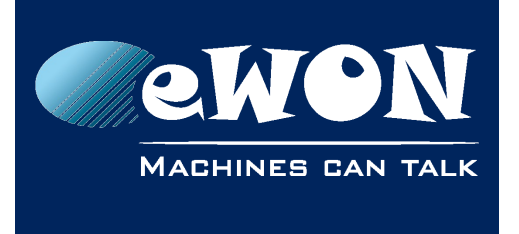

### <span id="page-8-1"></span>**6. Configuring the IO Server**

- Connect your PC to one of the LAN ports of the eWON Flexy
- Open the web browser and enter the IP address of the eWON Flexy
- Log into the eWON Flexy web interface
- Go to Tags menu on the left hand side
- Click on the IO Servers option and a supplementary menu will be displayed
- Select the IO Server DF1 for SLC500, MicroLogix and PLC5 devices
- Select the IO Server ABLogix for CompactLogix, ControlLogix and FlexLogix devices

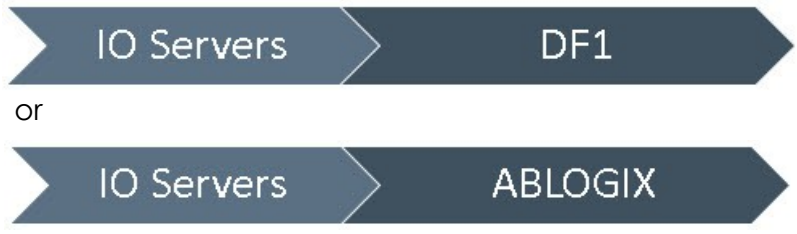

#### <span id="page-8-0"></span>**Specific to Serial link**

- Set the **Baud rate, Parity, Stop Bit** and **Frame Error detection** parameters as defined in the PLC.
- **HW Mode**, Select Full Duplex NO Handshaking
- Leave all other fields blank (default)

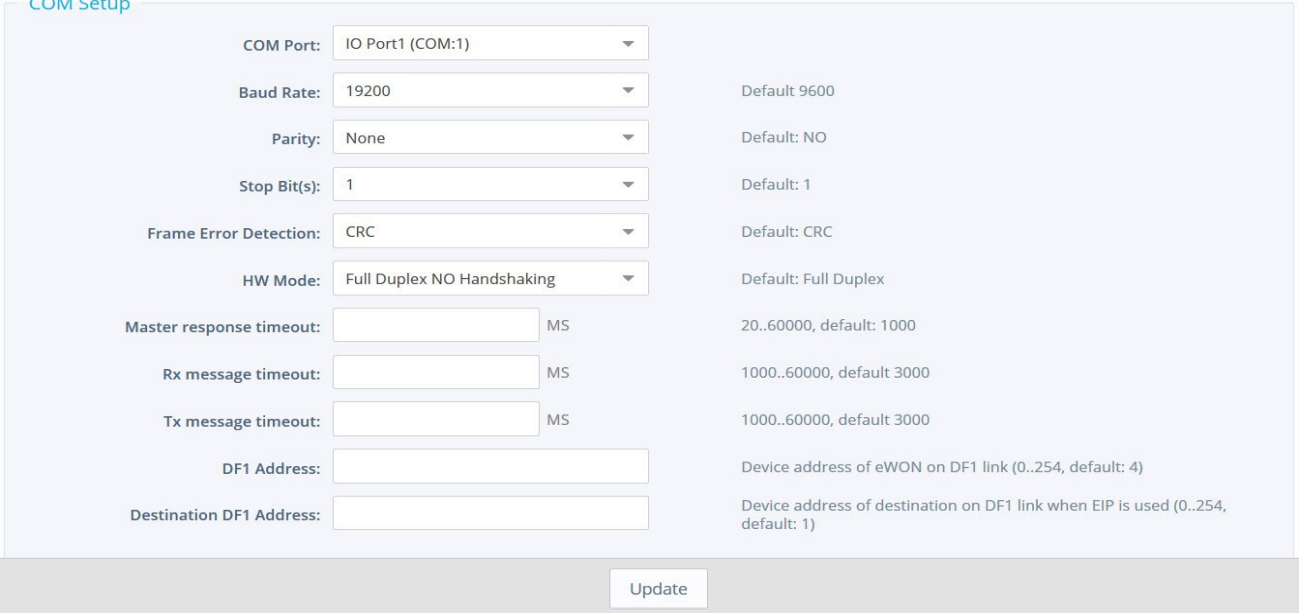

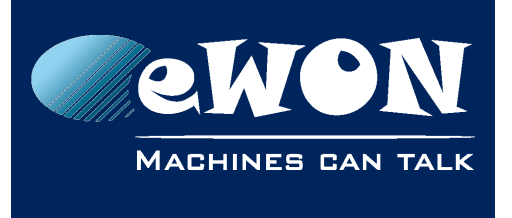

• On SLC500 PLC you can find the communication settings in the Channel Configuration window of your PLC project. As shown below:

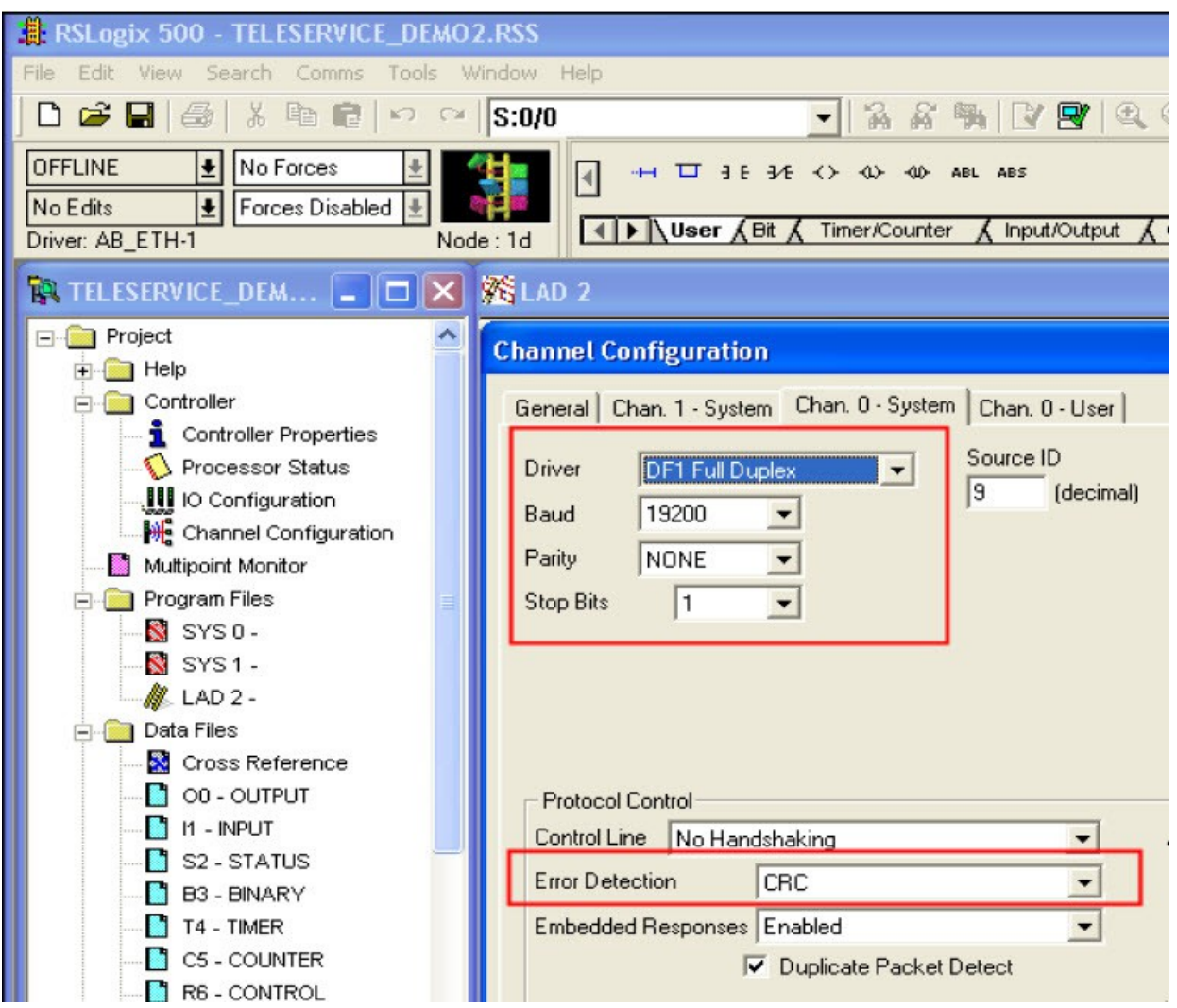

• To be able to poll data registers out of your PLC, you need to enable at least one Topic. Topics are used to allocate common properties to a group of tags (properties include **Enable/Disable**, **Poll Rate** and **Global Device Address**).

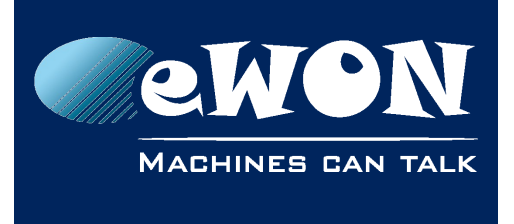

#### **Chapter 6** Configuring the IO Server

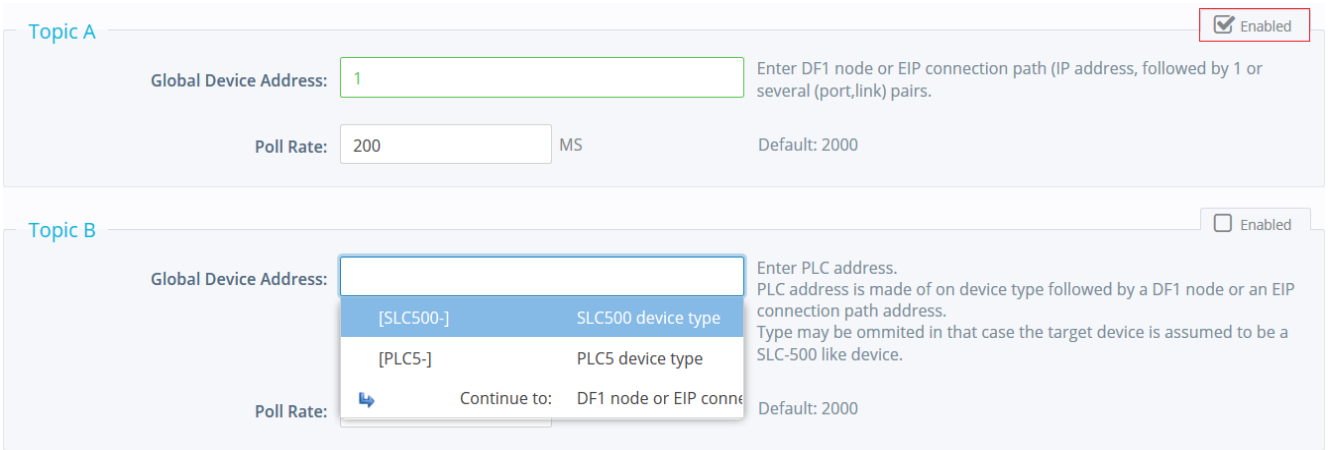

- *Enable* at least **Topic A** by ticking the appropriate box.
- Enter valid address in **Global Device** *Address* as per table below:

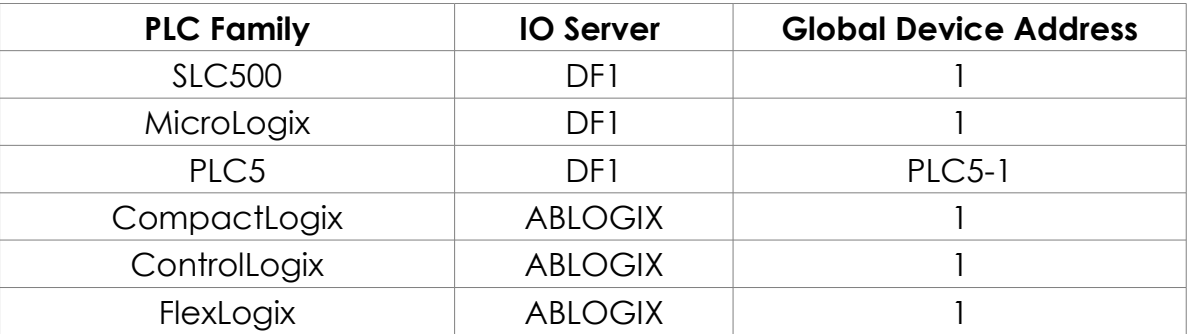

- **Poll Rate**, defines the refresh rate in ms (milliseconds) applicable to all data registers that will be included in this this topic. If you have tags that need to be refreshed at a different rates, enable and configure multiple topics.
- Save your settings by clicking on **Update**.

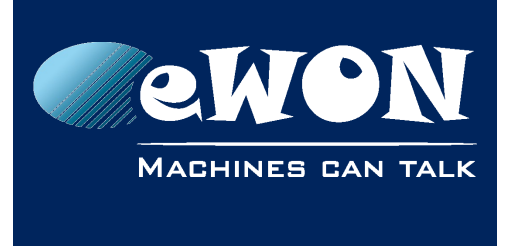

#### <span id="page-11-0"></span>**Specific to Ethernet link**

- If you communicate only with Ethernet-connected PLC(s) and do not use the serial link, then set the Baud rate to Disabled and leave all other parameters in the COM Setup part as default. If you use both type of communication simultaneously, keep your serial settings as described before.
- Enter valid address in Global Device Address as per table below:

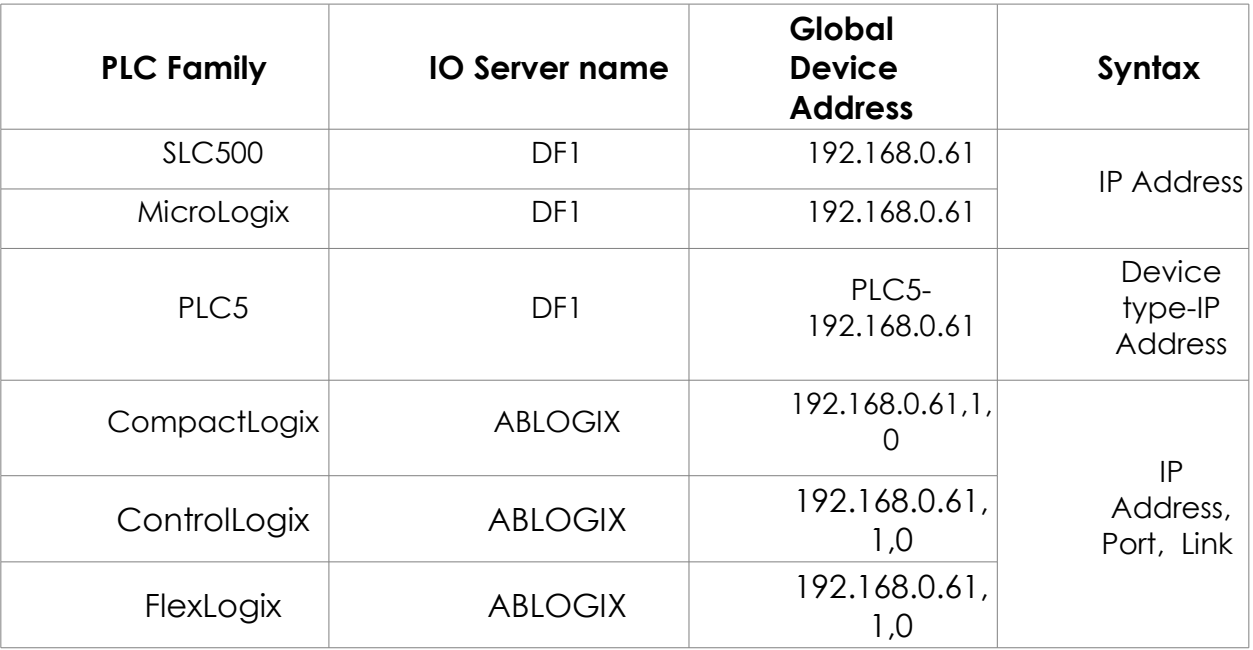

#### **Example:**

Basic syntax for ABLOGIX IO server : IP Address,1,CPU slot number (no spaces after commas).

#### **- Note -**

*The eWON Flexy can connect more than 3 PLC. In this case, the destination PLC is NOT specified in the Topic but in the Tag itself. For further information refer to the document KB-0113-00* 

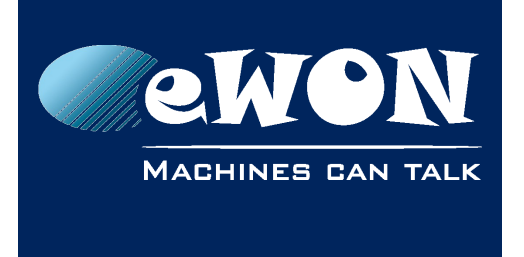

#### **Chapter 7** Creating tags in the eWON Flexy

### <span id="page-12-0"></span>**7. Creating tags in the eWON Flexy**

- On the left hand menu, please select the option Value under the Tags menu
- Switch to Setup MODE
- Click on Add (+)

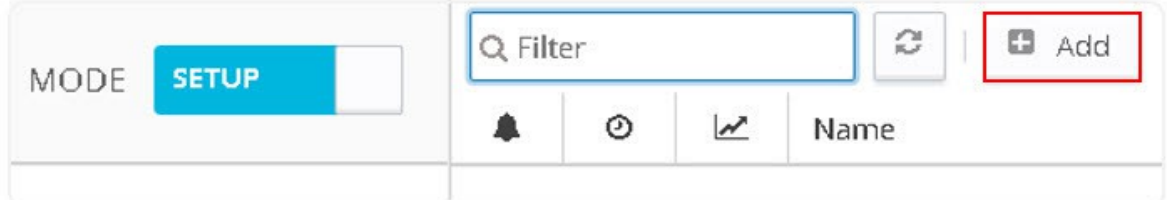

• Once the create a new Tag window opens, proceed to enter the parameters of the Tag you want to create.

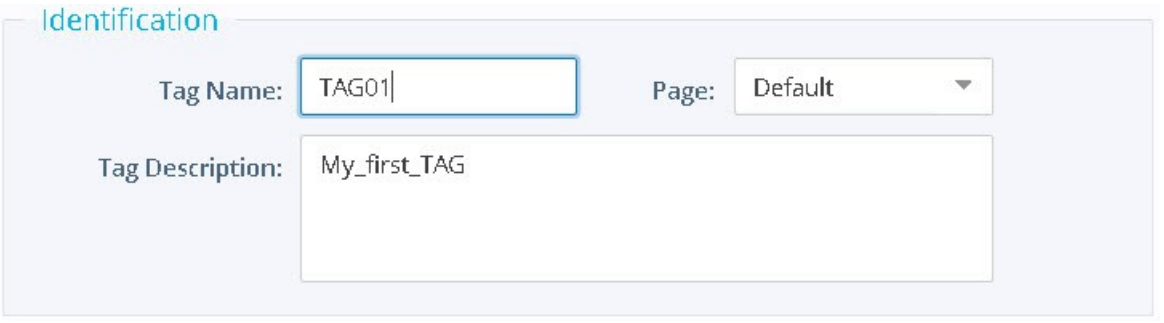

- Enter a **Tag Name** free text, no spaces, no symbols -, =, %, \$, @, # etc.
- Enter a **Description** free text
- Select **DF1** or **ABLogix** as IO server depending on product family of the relevant PLC

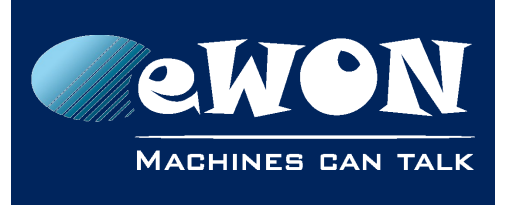

## **Chapter 7**

Creating tags in the eWON Flexy

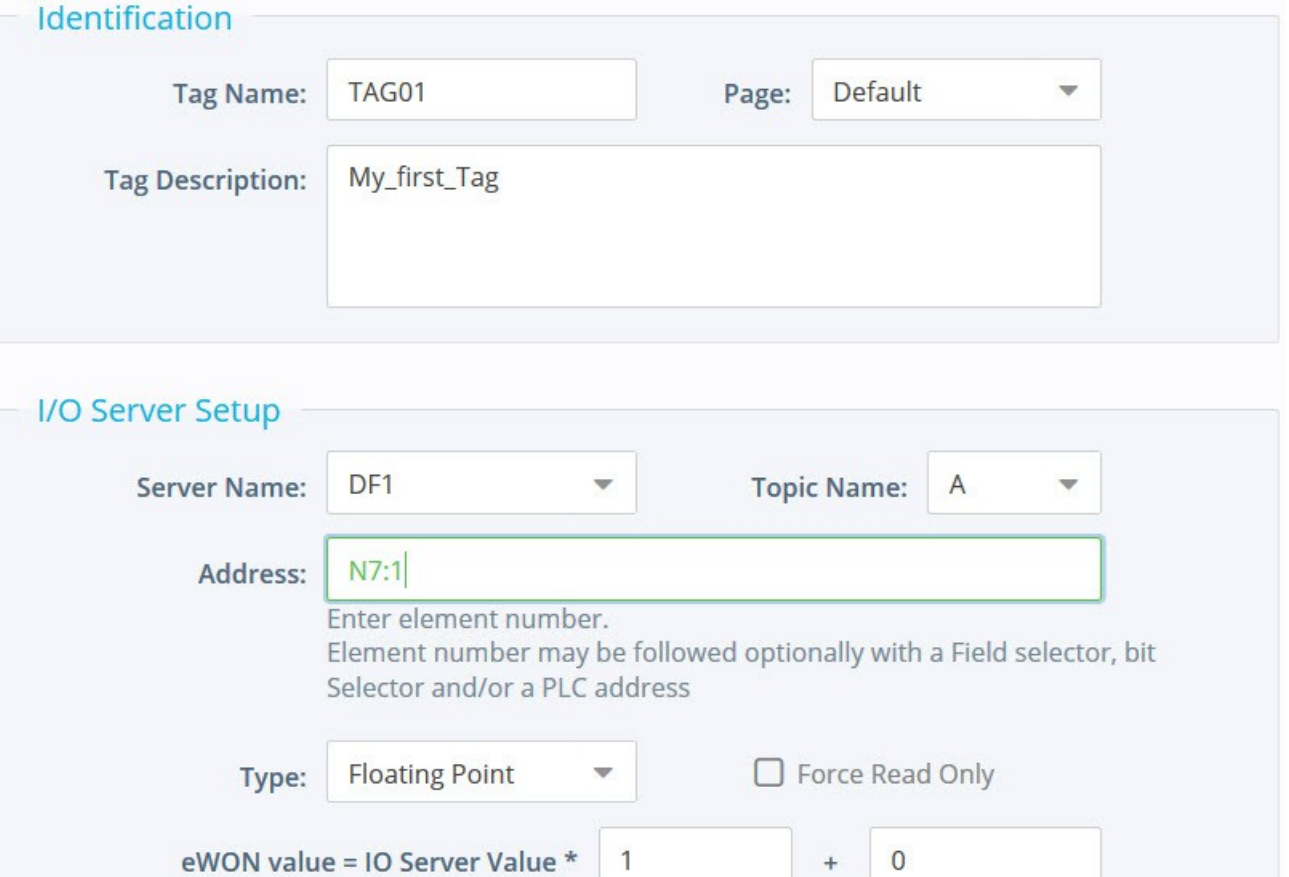

• Select a **Topic Name** A, B or C. The topic must have been configured in the IO server page

The remaining fields are mostly left with their default value:

Type: DataType of the tag (Automatic, Floating Point, Boolean, Integer, Dword). All tags are stored on 4 bytes. The default Automatic option let the Flexy decide the format depending on the IOServer register/modifier type.

Force Read Only: Unchecked by the default. Once it is checked, users will not be able to write a value by using the Mode View.

The tag remains however read/write for commands written in the embedded BASIC program.

eWON value: Defaults are \*1+0. Applies a scale factor and an offset to the raw value coming from the IO server. The scale factor and offset are float values.

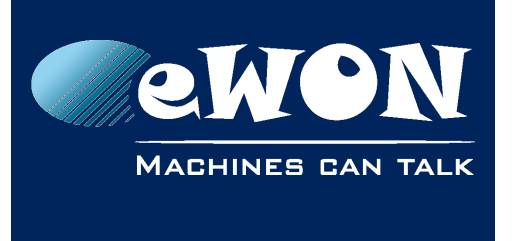

#### **Chapter 7** Creating tags in the eWON Flexy

Negative values are accepted. TAGval = IOSERVERval \* scale factor + offset.

- Click on the Add tag only button when your tag configuration is completed.
- If everything is OK our new tag appears in the tag list

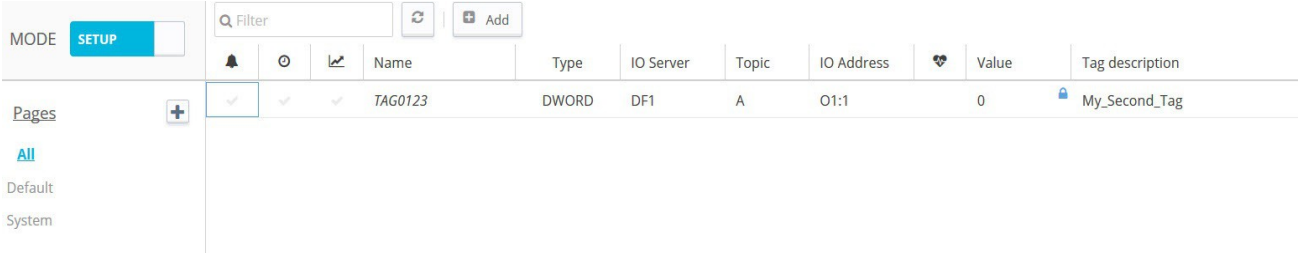

• If not, here below there are a couple of examples of error messages that can appear:

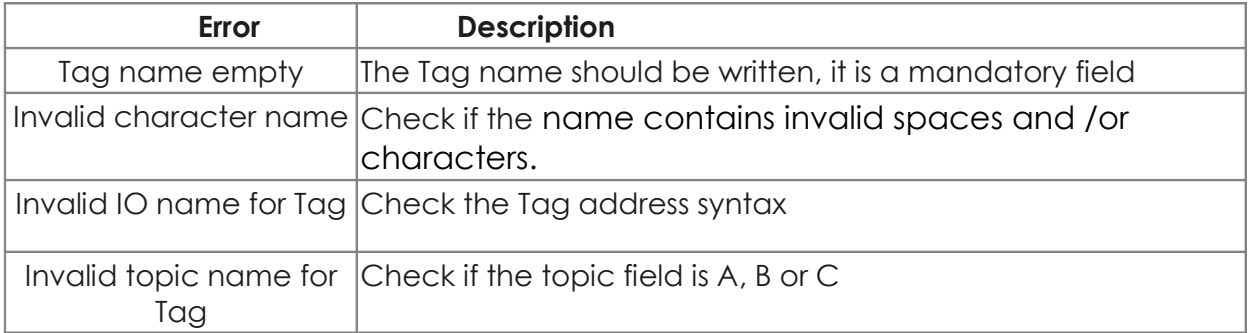

• If you need to create new tags with similar properties as an existing tag in the list, select the tag already created and then click on the arrow next to **Add** (+)and select **Add as selected**

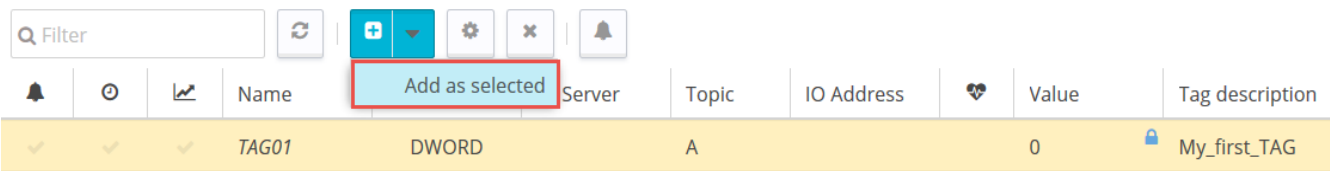

• Using this option, all properties of the existing tag will be copied in the new tag creation window. Copied properties include the Tag Name. Since the Tag Name must be unique, make sure you change the name of the new tag.

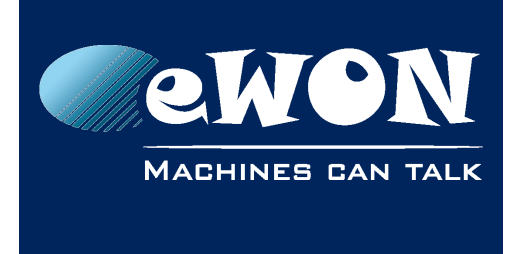

### <span id="page-15-0"></span>**8. Monitoring tags**

- Switch to the View Mode page to check tag values and status
- You can change the value of tags that are configured as read/write. To change the tag value, double click on the value field or click on the Edit Value icon, enter the new value and click on Apply.
- It is also possible to change multiple Tags simultaneously and click on Apply

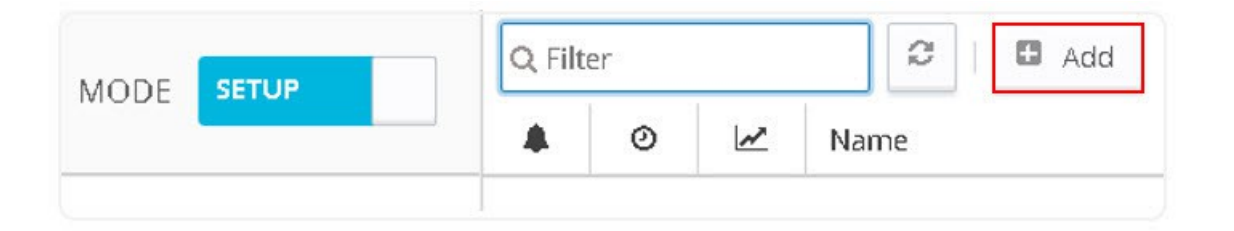

#### **- Note -**

*Clicking on Update send the new value to the PLC register. This value will return in the next poll.*

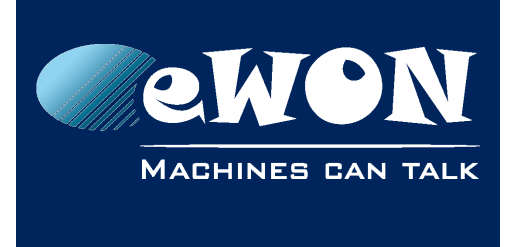

### <span id="page-16-0"></span>**9. Troubleshooting tags in error**

A red icon displayed in the View Mode indicates that the quality of this tag value is not reliable.

Moreover a mouse over will present you a short description about the source of the problem as shown below.

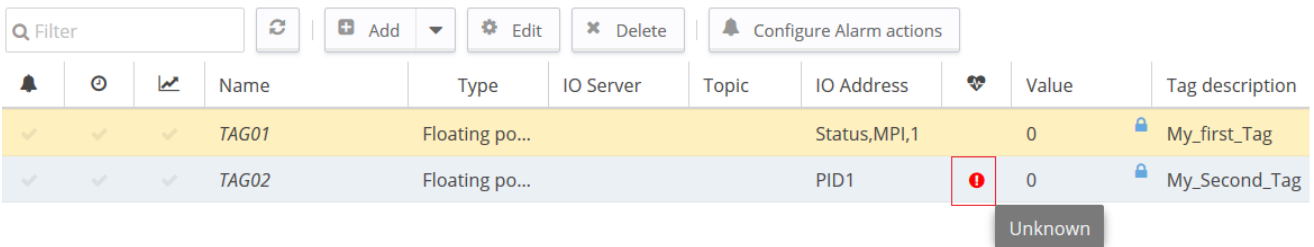

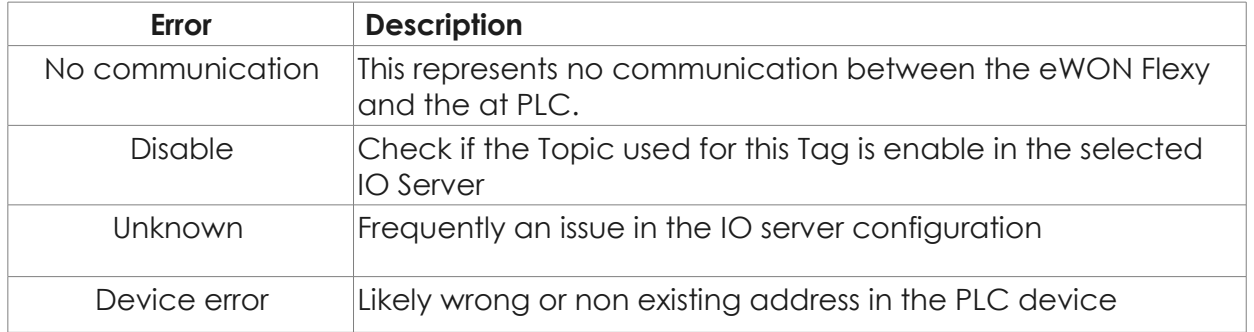

#### **- Note -**

*A single tag in error (truly bad) can cause communication errors for other Tags if they are grouped in a single read request (especially when several tags are configured with successive Allen-Bradley addresses). Indeed, the Allen-Bradley device will simply respond that the whole request is invalid.*

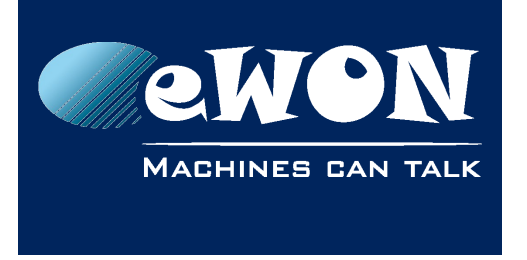

• To identify what tag caused the issue, check the option 'Disable Tags in Error:

IO Servers **Global Settings Advanced Parameters** 

Do not forget to deactivate the option (and click "Init" link in IO Server menu) once the error have been resolved.

To get more details about the source of the errors and the sequence of events before and after they occurred, you can check the Event Logs shown on the left hand side menu under Diagnostic.

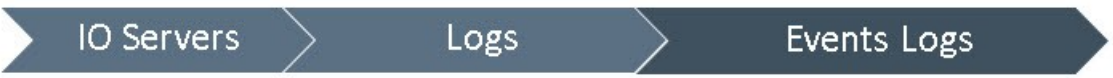

In case of communication error, check the cabling and dip switch settings (serial link).

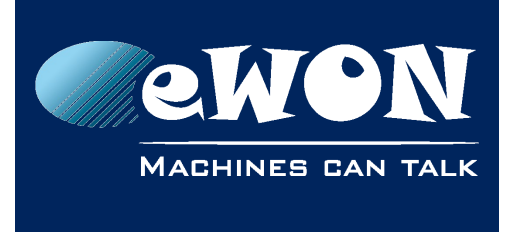

### **Appendix A - SLC500-Family tag address syntax**

#### <span id="page-18-1"></span>**Examples:**

The syntax of the tag addresses is shown below

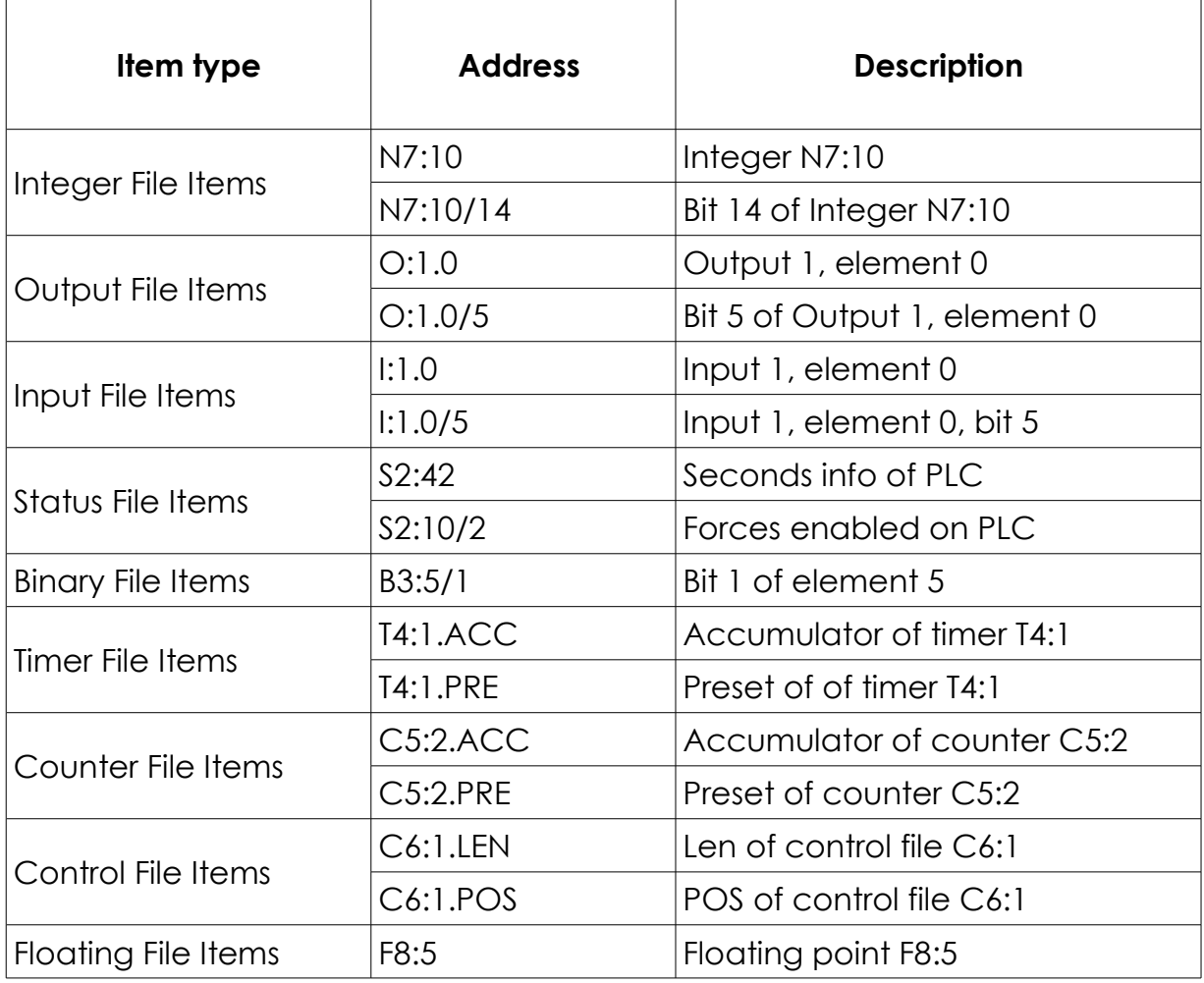

#### <span id="page-18-0"></span>**Syntax of tag addresses**

General tag address format as shown below

X[file]:element [.field][/bit]

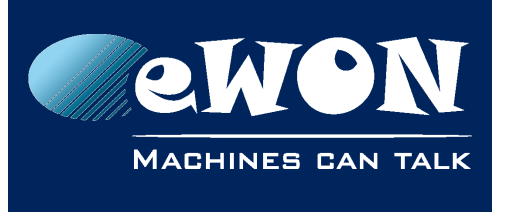

### **Chapter A** SLC500-Family tag address syntax

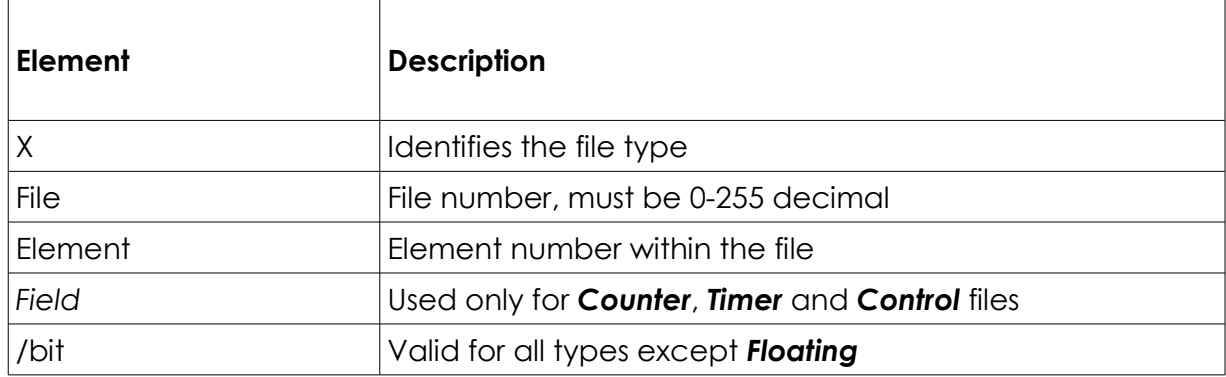

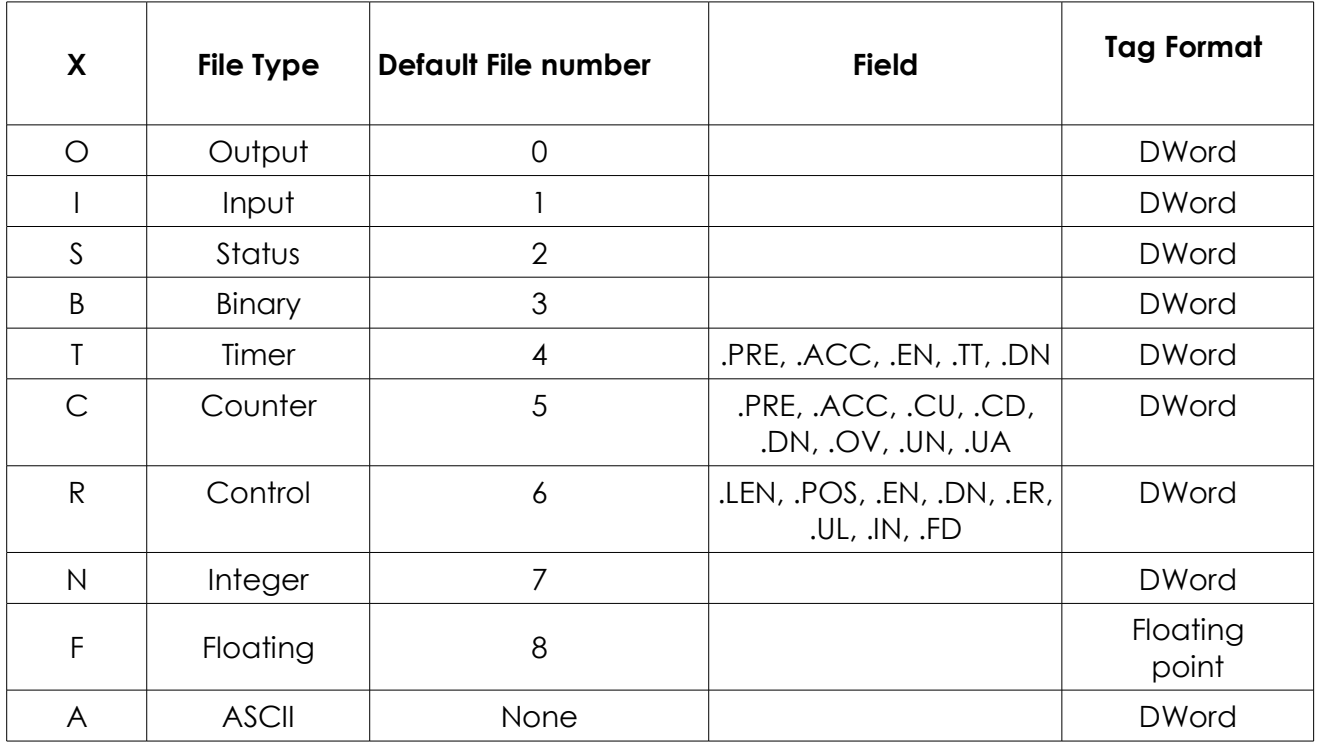

#### **- Note -**

*DWord = an unsigned 32 bits integer. Floating point = IEEE single precision float representation.*

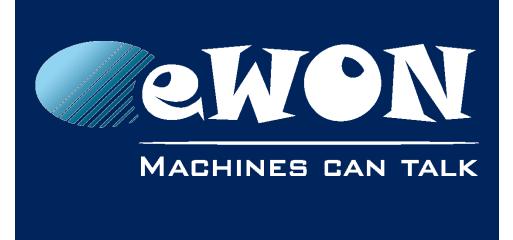

### Appendix B - Control Logix-Family

### **Appendix B - Control Logix-Family**

#### <span id="page-20-1"></span><span id="page-20-0"></span>**Controller tags syntax of tag addresses**

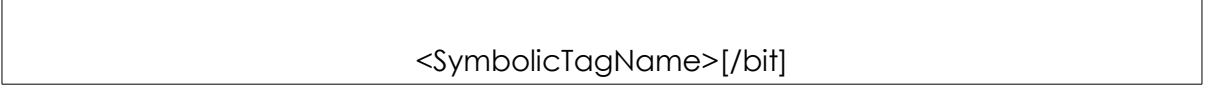

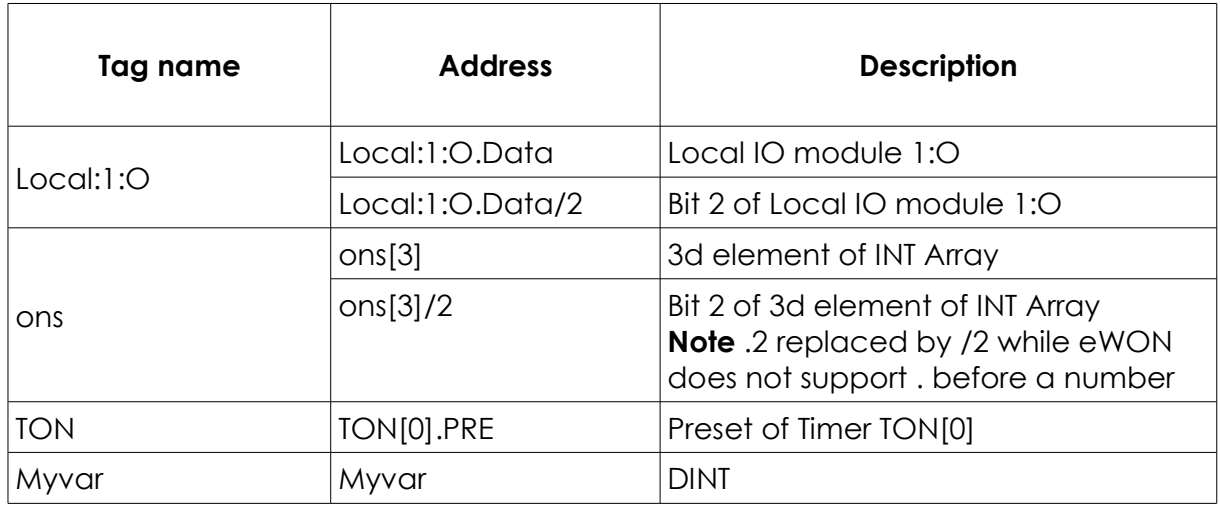

To read **Controller Tags** use the **Symbolic TagName** created inside the controller tag section of your PLC as shown below

• To read an Array :

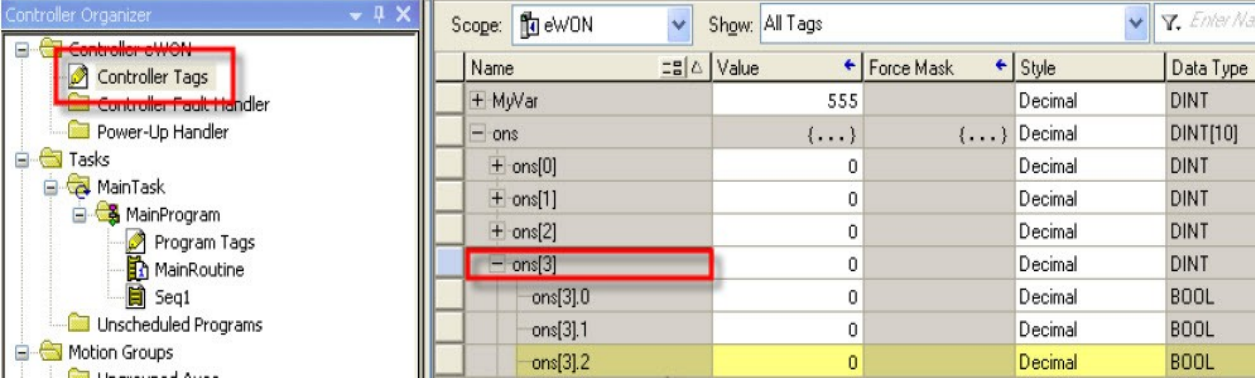

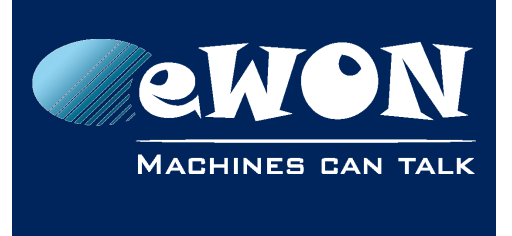

### Appendix B - Control Logix-Family

• To read Timer, Control or Counter :

<SymbolicTagName>.acc (or .ctl or .pre)

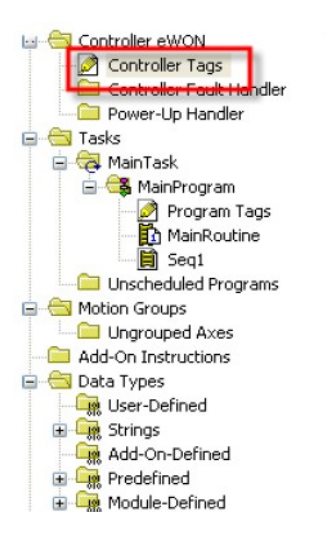

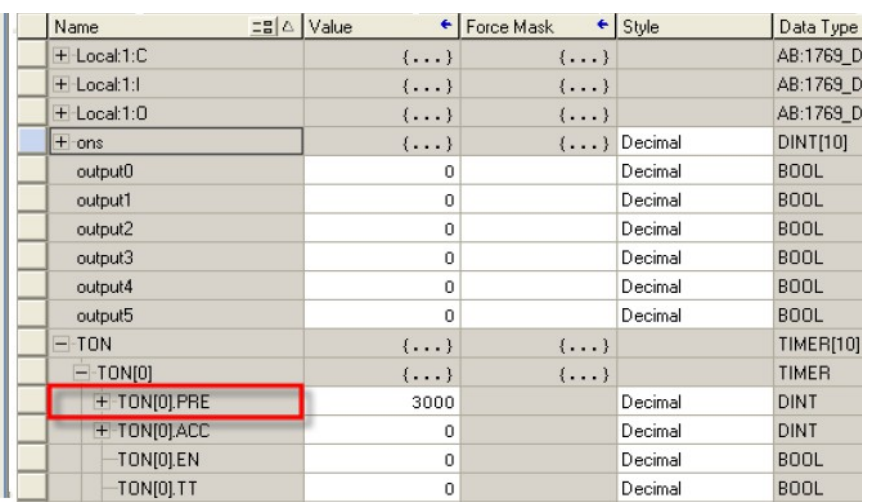

#### <span id="page-21-0"></span>**Program Tags**

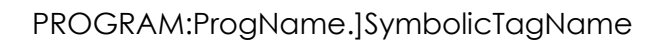

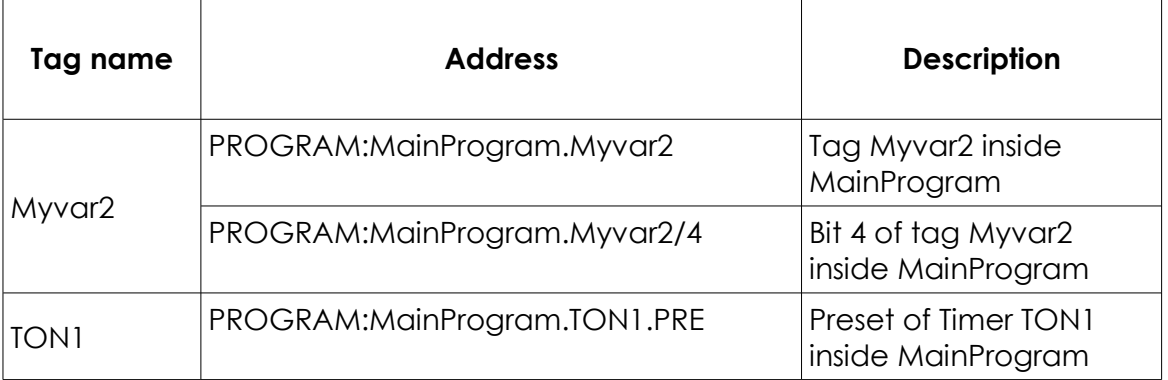

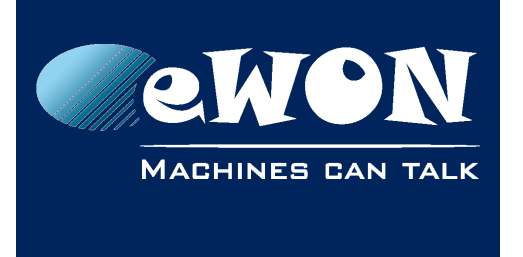

### **Appendix C -Serial DF1 cable pinout**

The cable that can be used is the standard Allen-Bradley serial cable (reference 1747-CP3).

### <span id="page-22-0"></span>1747-CP3 cable between eWON and SLC-500 - pinout

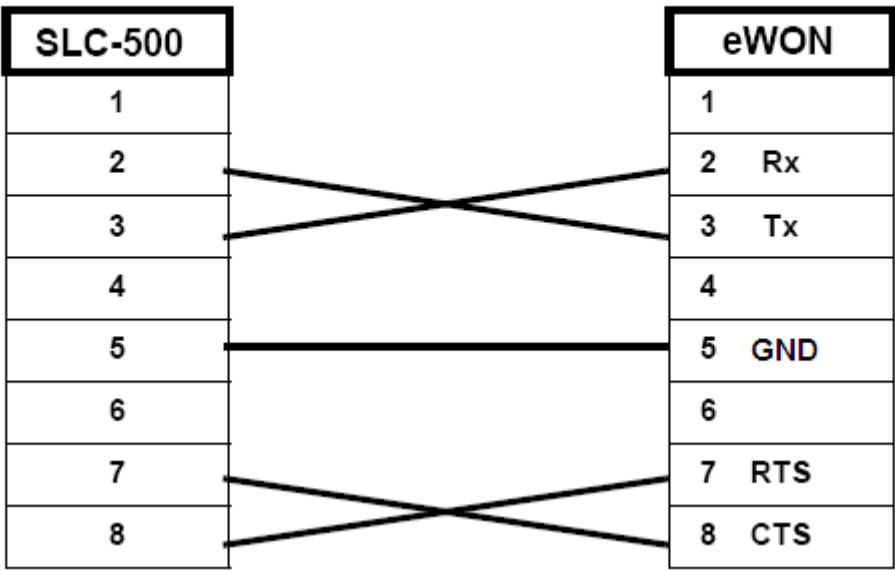

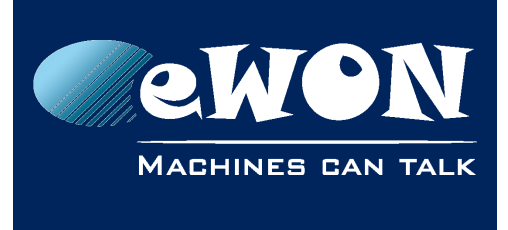

### <span id="page-23-1"></span>**Revision**

#### <span id="page-23-0"></span>**Revision History**

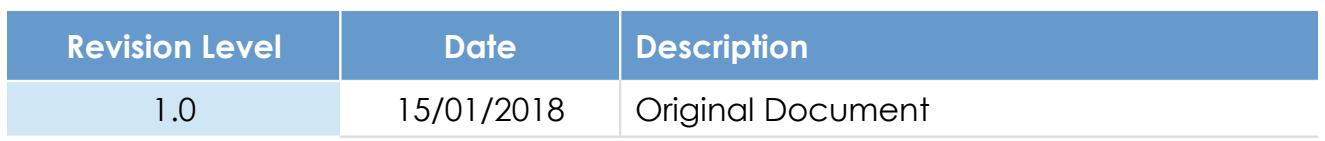

#### **Document build number: 3**

#### **Note concerning the warranty and the rights of ownership**:

The information contained in this document is subject to modification without notice. Check https://ewon.biz/support for the latest documents releases.

The vendor and the authors of this manual are not liable for the errors it may contain, nor for their eventual consequences.

No liability or warranty, explicit or implicit, is made concerning the quality, the accuracy and the correctness of the information contained in this document. In no case can the manufacturer's responsibility be called for direct, indirect, accidental or other damage occurring from any defect of the product or mistakes coming from this document.

The product names are mentioned in this manual for information purposes only. The trade marks and the product names or marks contained in this document are the property of their respective owners.

This document contains materials protected by the International Copyright Laws. All reproduction rights are reserved. No part of this handbook can be reproduced, transmitted or copied in any way without written consent from the manufacturer and/or the authors of this handbook.

HMS Industrial Networks